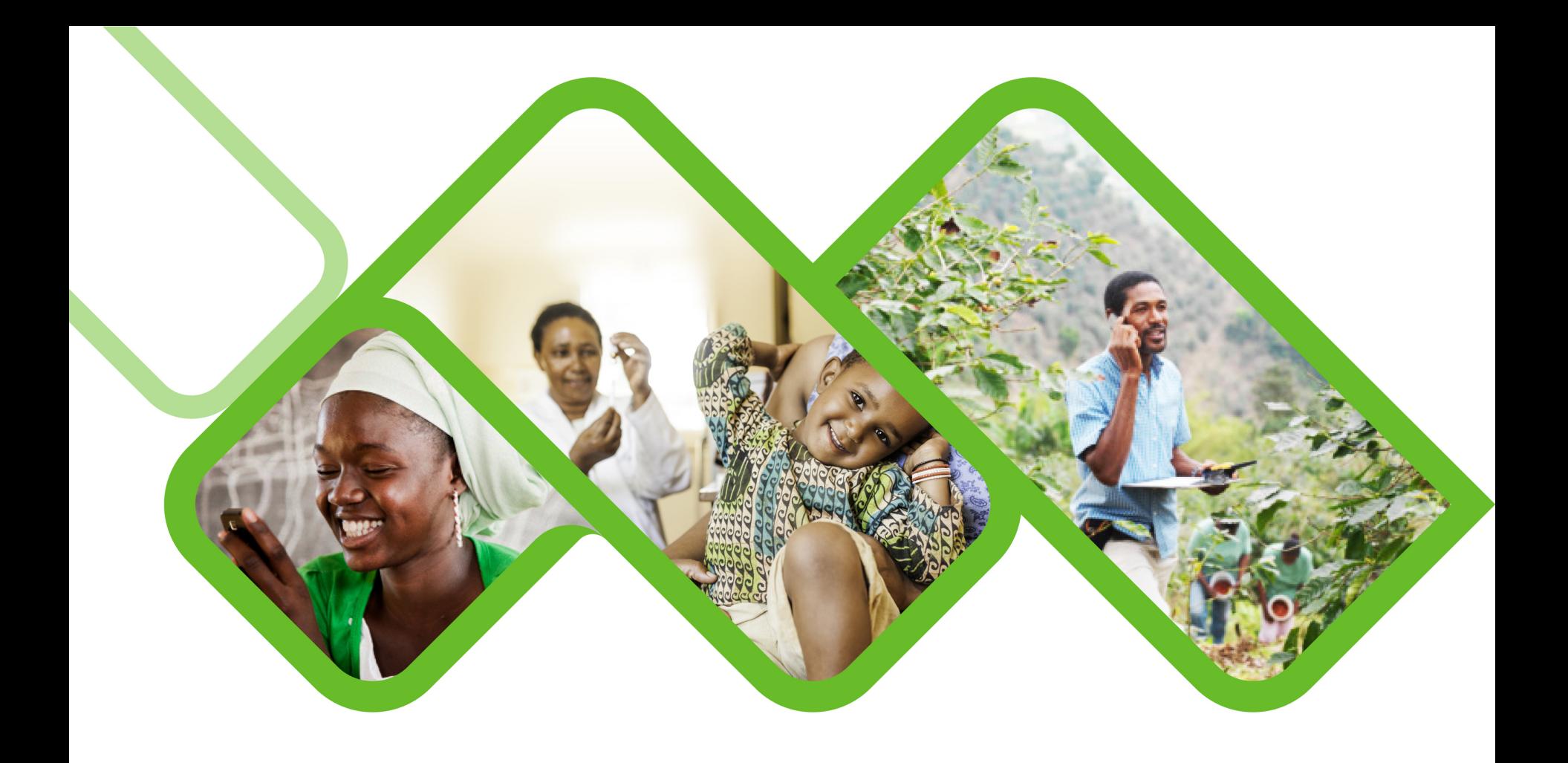

#### **Mezzanine Applications**

**The Stock Visibility Solution Basic Troubleshooting Guide**

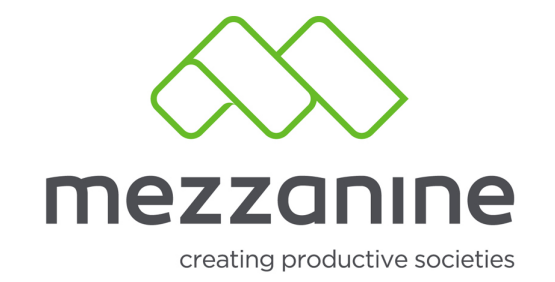

#### **1. How to do the weekly sync test**

This will ensure that anyone who submitted their stock updates will know for sure that the updates will reach the web portal before the due date which will also ensure that they are not reflected as non-reporting.

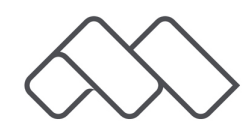

# **2. Synchronise Test**

# 1 3% 2 09:45 **SVS** 

**NDoH Stock Visibility Solution Facility: Training Facility 2\_Tanswill** Please check:

- · 'Mobile Data' setting is on
- · 'Location' setting is on
- $\cdot$  Synchronise ( $\circlearrowright$ ) top right, when you open the app
- $\cdot$  The ( $\circlearrowright$ ) arrows will turn green when synchronisation is successful
- · Select 'Update' when an update is available

· If an error message occur, completely exit the app and start again

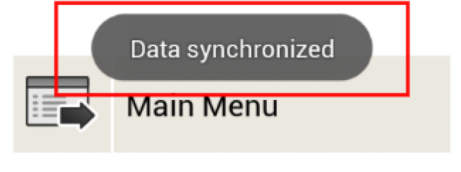

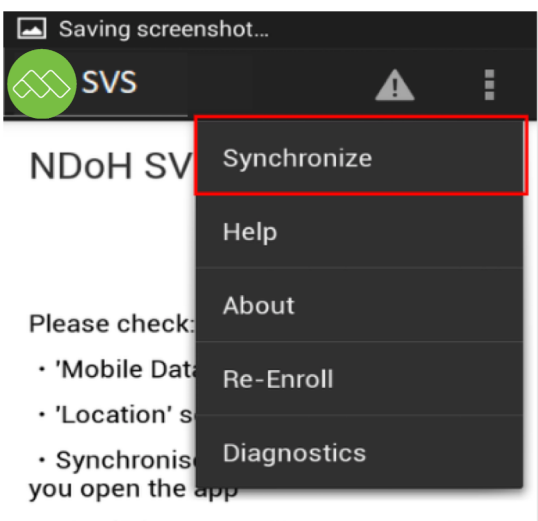

 $\cdot$  The ( $\circlearrowright$ ) arrows will turn green when synchronisation is successful

· Select 'Update' when an update is available

· If an error message occur, completely exit the app and start again

- Option 1: To sync the application click the sync icon.
- Option 2: If you do not see the two arrows forming a circle (sync button) then click on the three dots located at the top right hand corner of your screen. Click on word synchronise.
- - A message will appear at the bottom of the screen 'Data synchronise', which means the stock updates were send to the web portal and everything is in order with your device and application.

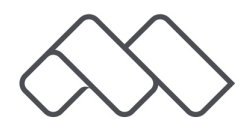

# 3. Synchronis Test

C

 $\blacksquare$  3% 2 09:46

**NDoH SVS** 

**SVS** 

**NDoH Stock Visibility Solution** 

**Facility: Training Facility 2\_Tanswill** Please check:

- · 'Mobile Data' setting is on
- · 'Location' setting is on
- $\cdot$  Synchronise ( $\circlearrowright$ ) top right, when you open the app
- $\cdot$  The ( $\circlearrowright$ ) arrows will turn green when synchronisation is successful
- · Select 'Update' when an update is

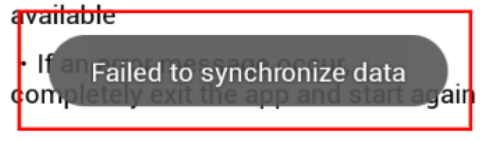

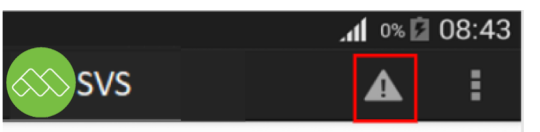

#### **NDoH SVS**

**NDoH Stock Visibility Solution** 

**Facility: Training Facility 2\_Tanswill** Please check:

- · 'Mobile Data' setting is on
- · 'Location' setting is on

 $\cdot$  Synchronise ( $\circlearrowright$ ) - top right, when you open the app

 $\cdot$  The ( $\circlearrowright$ ) arrows will turn green when synchronisation is successful

· Select 'Update' when an update is available

· If an error message occur, completely exit the app and start again

- If you however you get another message that says, Failed to synchronise data, the sync was not successful and you will be marked as non complaint if you do not rectify this.
- Click on the Diagnostic  $\bullet$ button (the triangle with the exclamation mark inside) to find the reason.

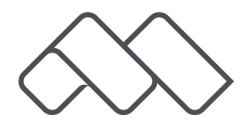

## **4. Synchronisation**

- The red crosses indicate what's causing the problems.
- To fix: Make sure mobile data and location is turned on.

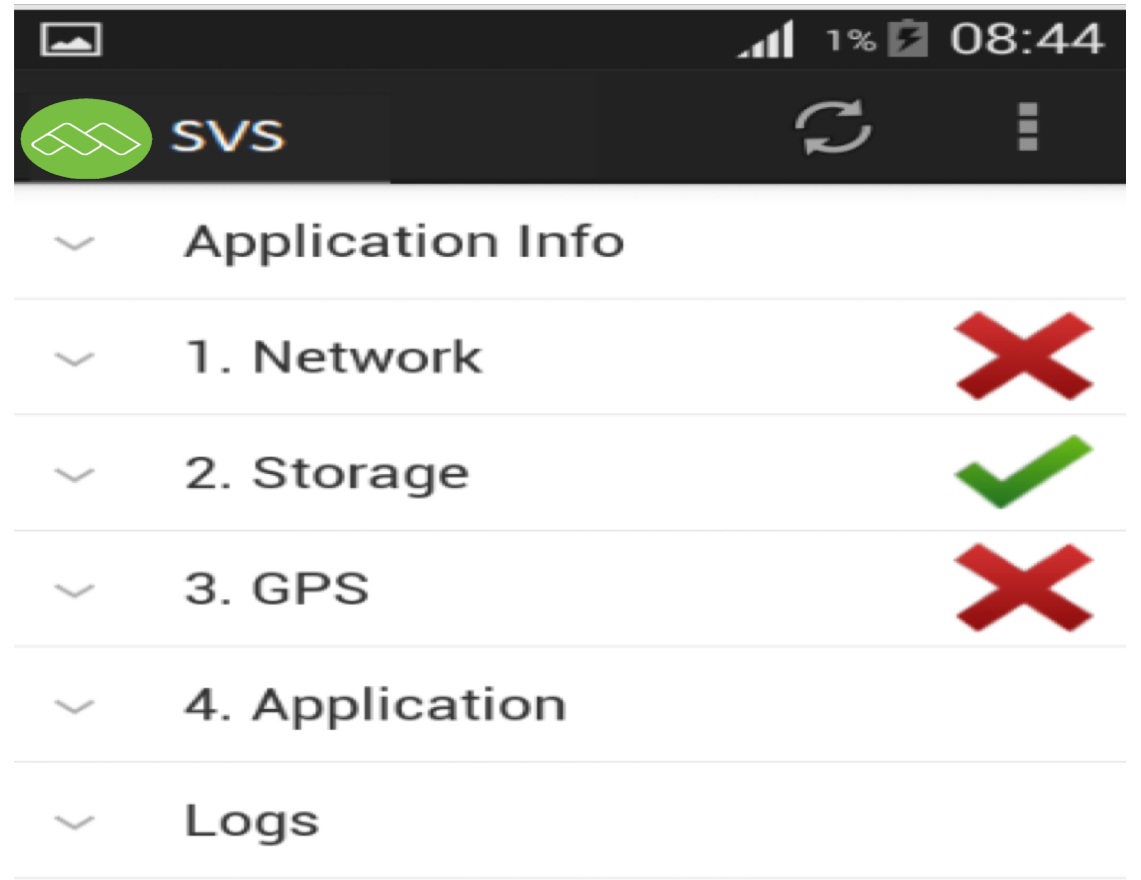

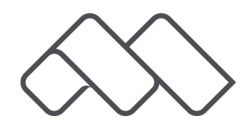

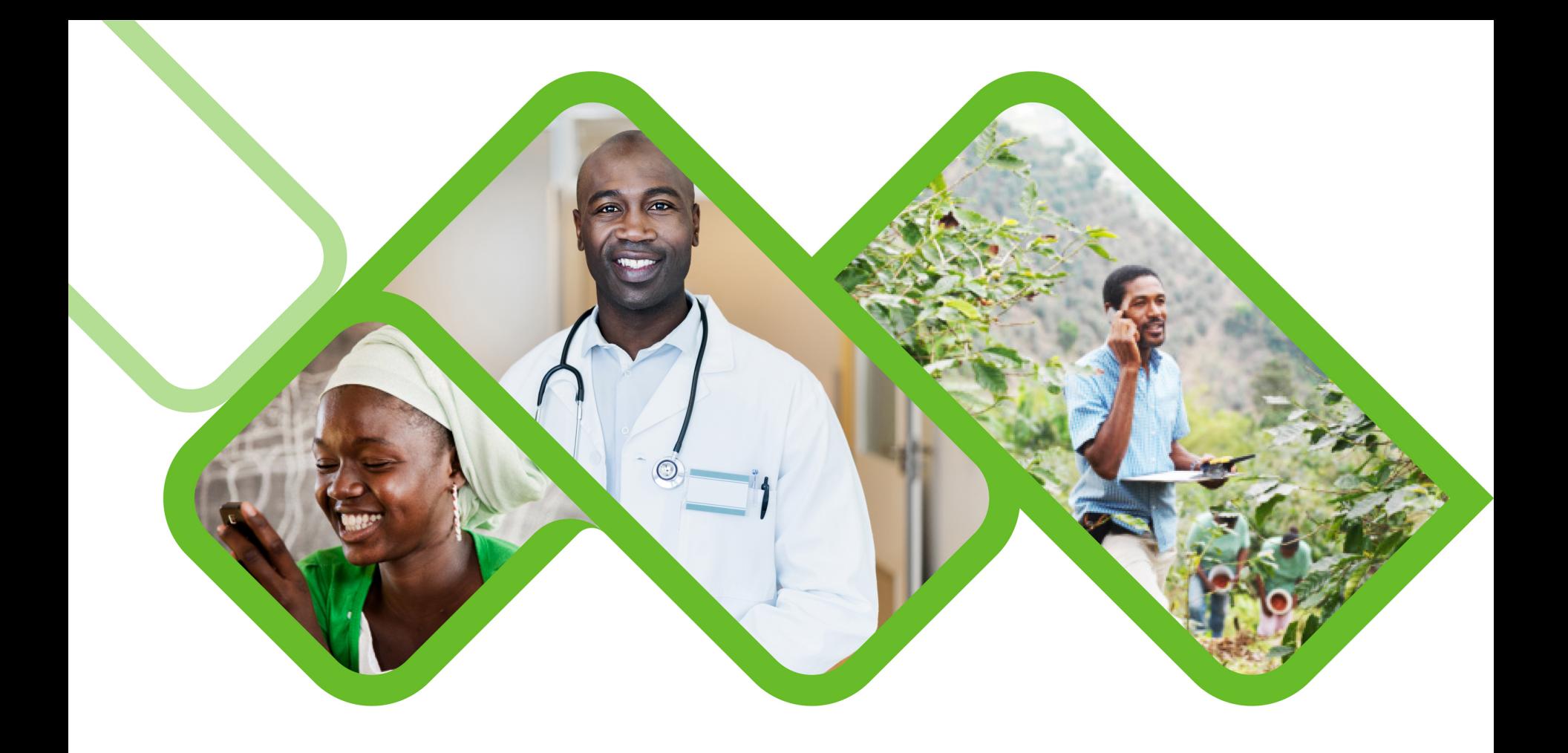

**How to enable mobile data within the application Mobile data settings**

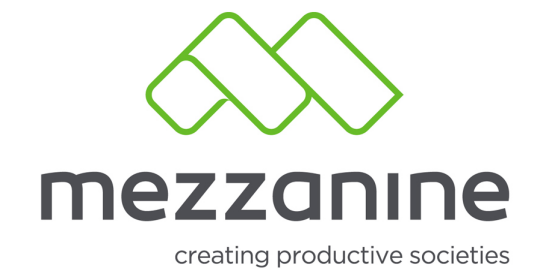

#### **5. Mobile Data Settings**

Click on the  $\bullet$ diagnostic button (triangle with the exclamation mark).

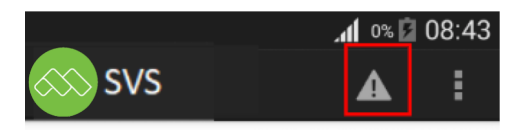

#### **NDoH SVS**

**NDoH Stock Visibility Solution** 

Facility: Training Facility 2\_Tanswill

Please check:

- · 'Mobile Data' setting is on
- · 'Location' setting is on
- $\cdot$  Synchronise ( $\circlearrowright$ ) top right, when you open the app

 $\cdot$  The ( $\circlearrowright$ ) arrows will turn green when synchronisation is successful

· Select 'Update' when an update is available

· If an error message occur, completely exit the app and start again

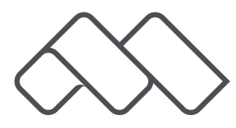

#### **6. Mobile Data Settings**

• Click on the small arrow next to network till you see the option network settings.

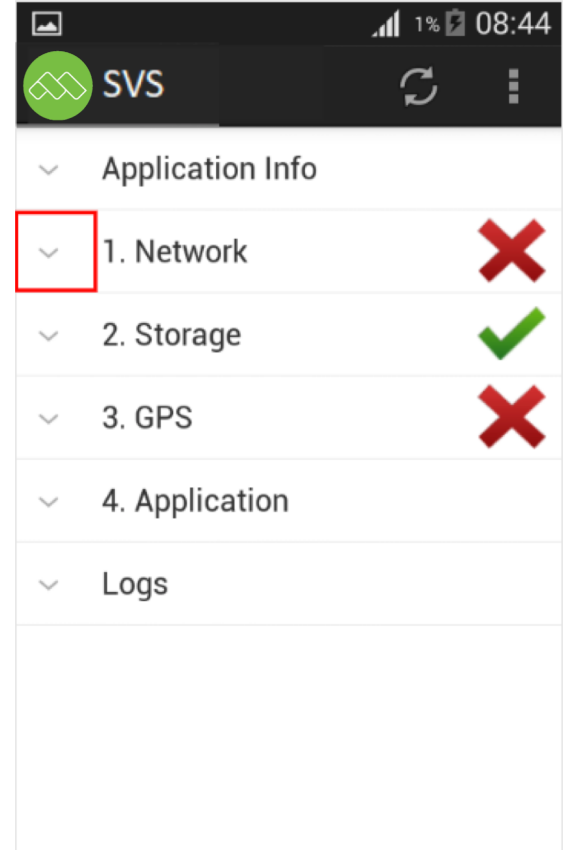

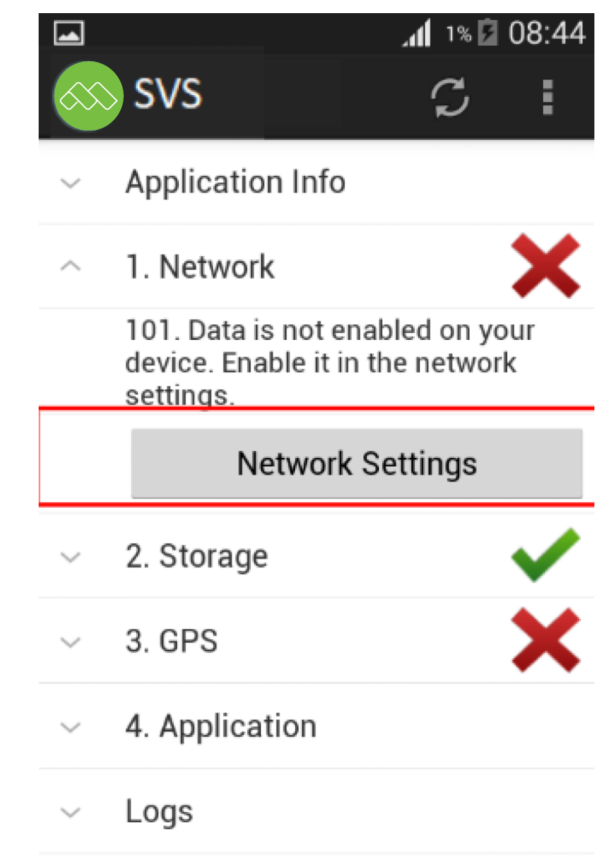

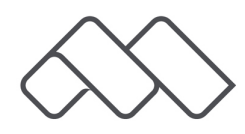

## **7. Mobile Data Settings**

- Click on mobile networks (screenshot 1).
- (Screenshot 2) The picture indicates that mobile data has not been enabled.
- Make a green tick in the box next to mobile data (screenshot 3).

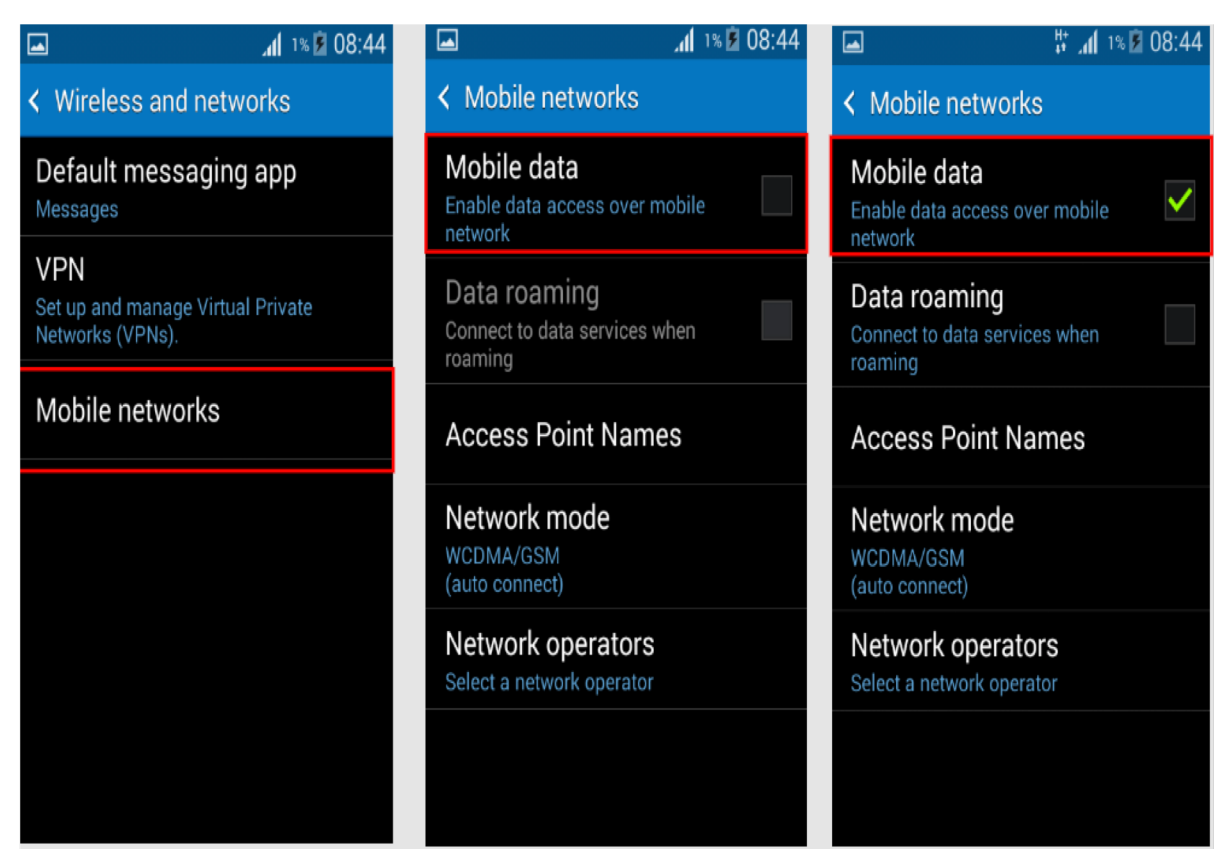

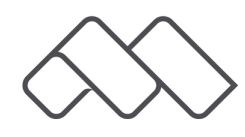

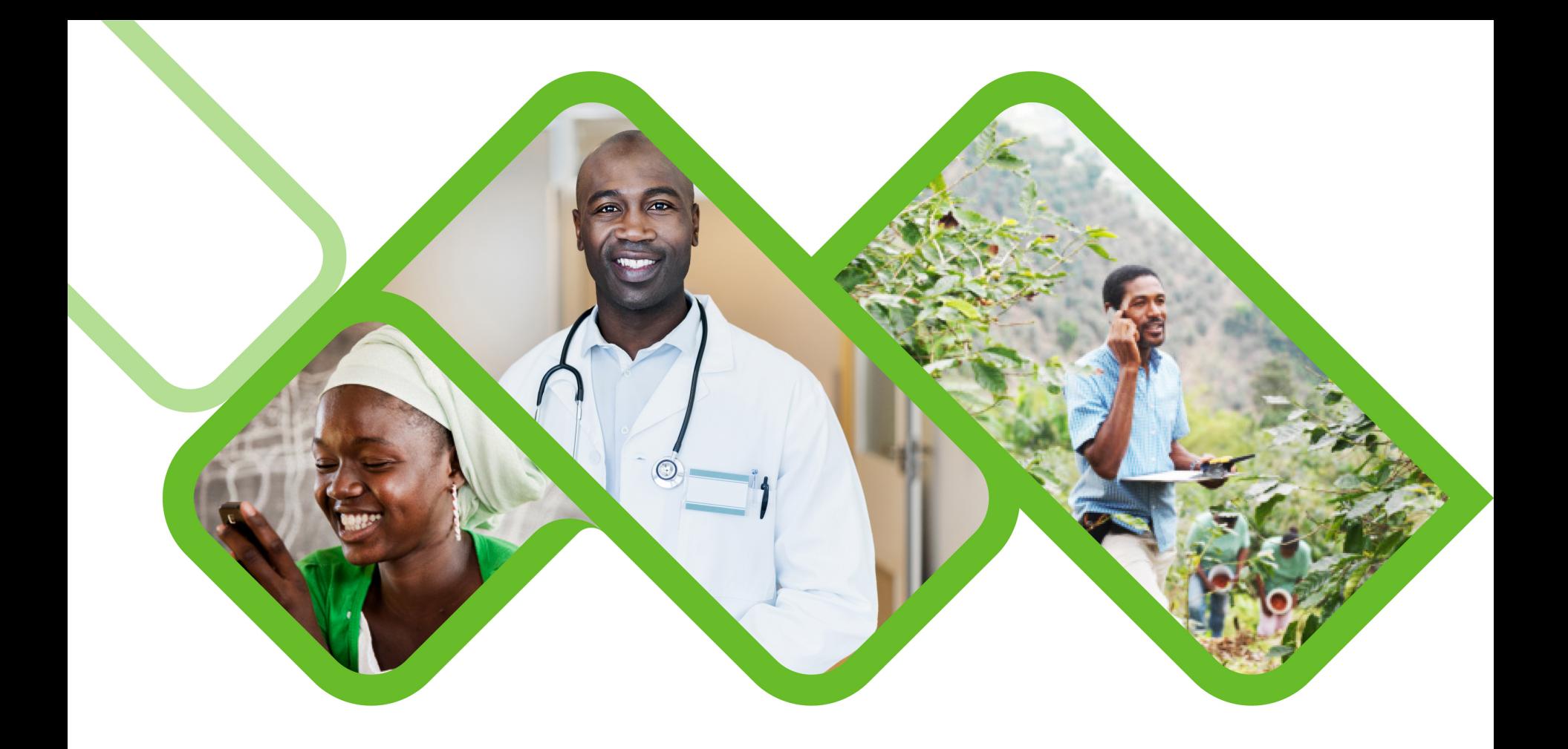

**How to enable location settings within the application Location Settings**

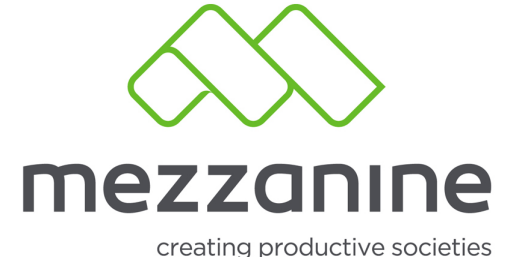

## **8. Location Settings**

• Click on the Diagnostic button (triangle with the exclamation mark).

#### **SVS**

E

#### **NDoH SVS**

**NDoH Stock Visibility Solution Facility: Training Facility 2\_Tanswill** 

Please check:

- 'Mobile Data' setting is on
- · 'Location' setting is on
- Synchronise ( $\circlearrowright$ ) top right, when you open the app
- $\cdot$  The ( $\circlearrowright$ ) arrows will turn green when synchronisation is successful
- · Select 'Update' when an update is available
- $\cdot$  If an error message occur, completely exit the app and start again

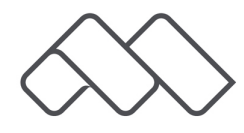

## **9. Enable Location or GPS Settings**

- You will see that Location or GPS has a red cross next to it.
- Click on the drop down arrow next to GPS.
- Now click on location settings.

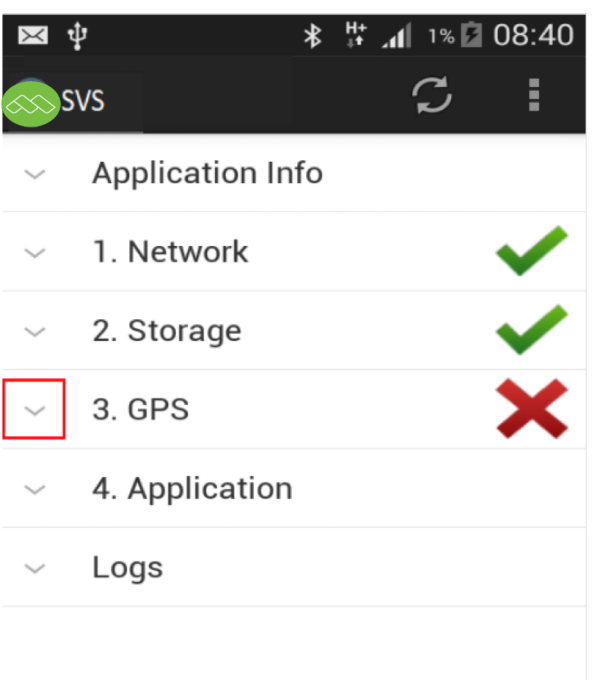

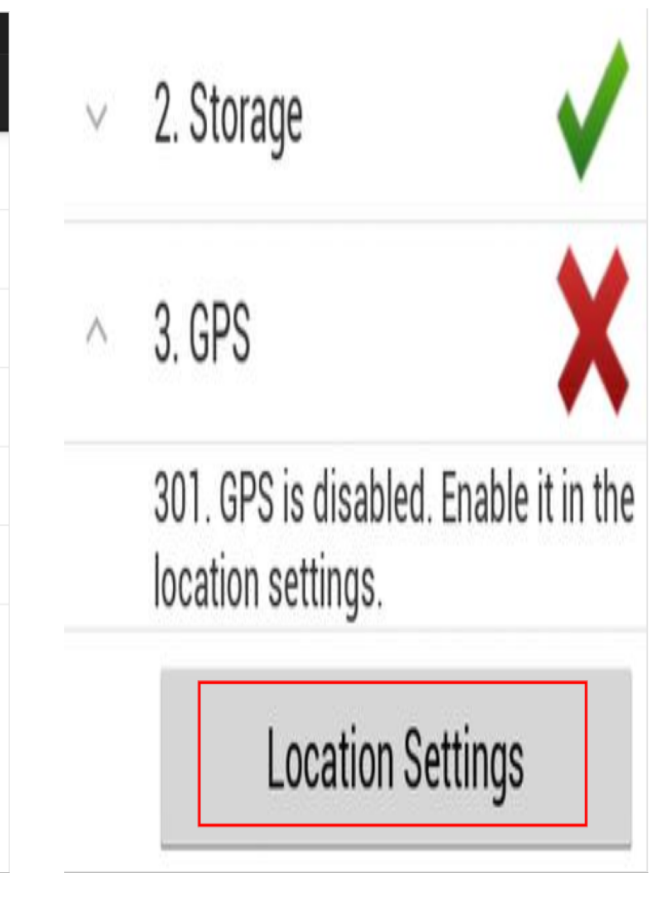

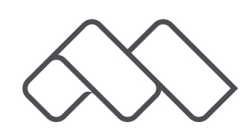

# **10. Location Settings**

- When the button next to location is greyed out, it means that it is not enabled, click on the button.
- An improve location accuracy question will now display, click on agree.

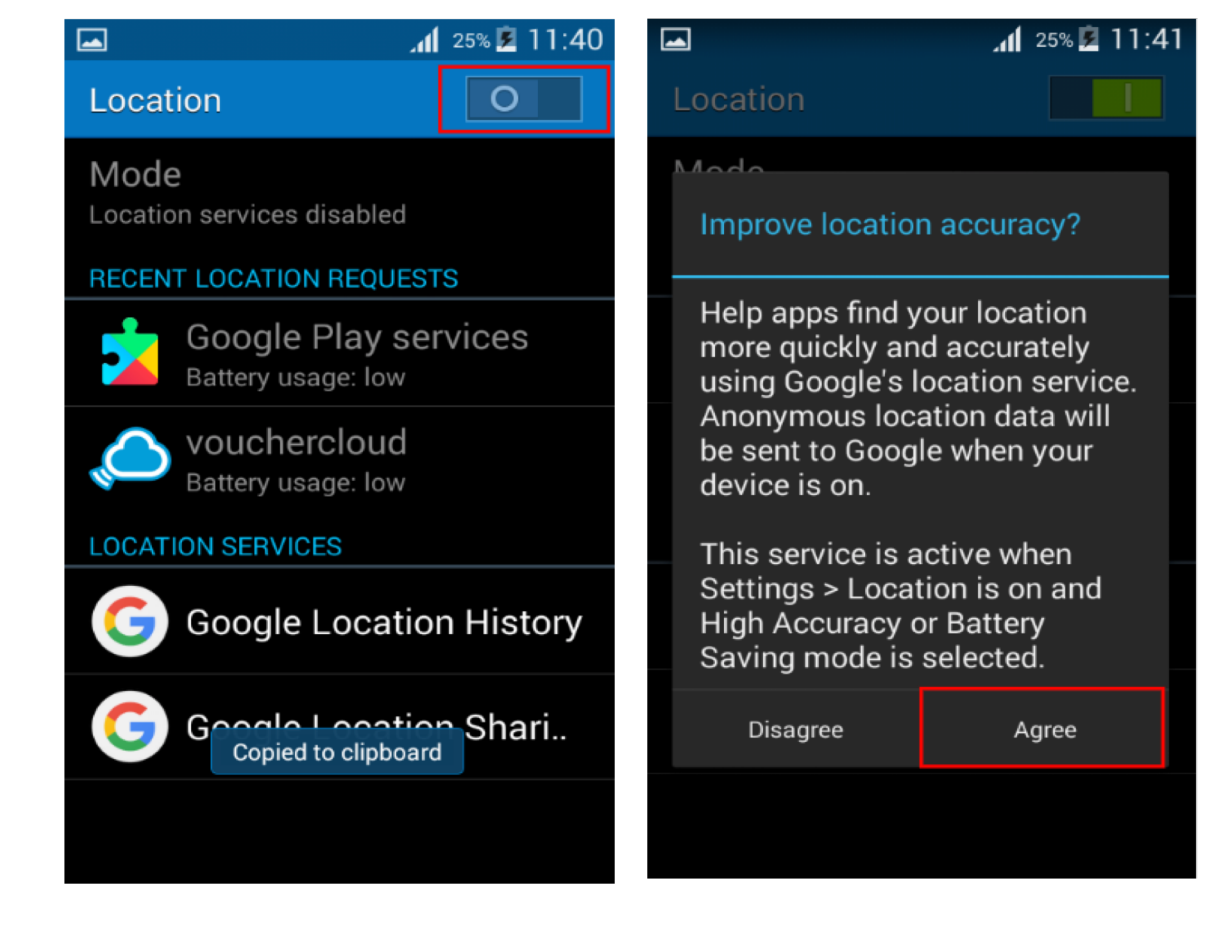

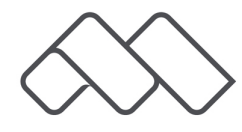

# **12.Location Settings**

• Once you have clicked on agree, the button next to location will turn green which means that location settings has now been enabled.

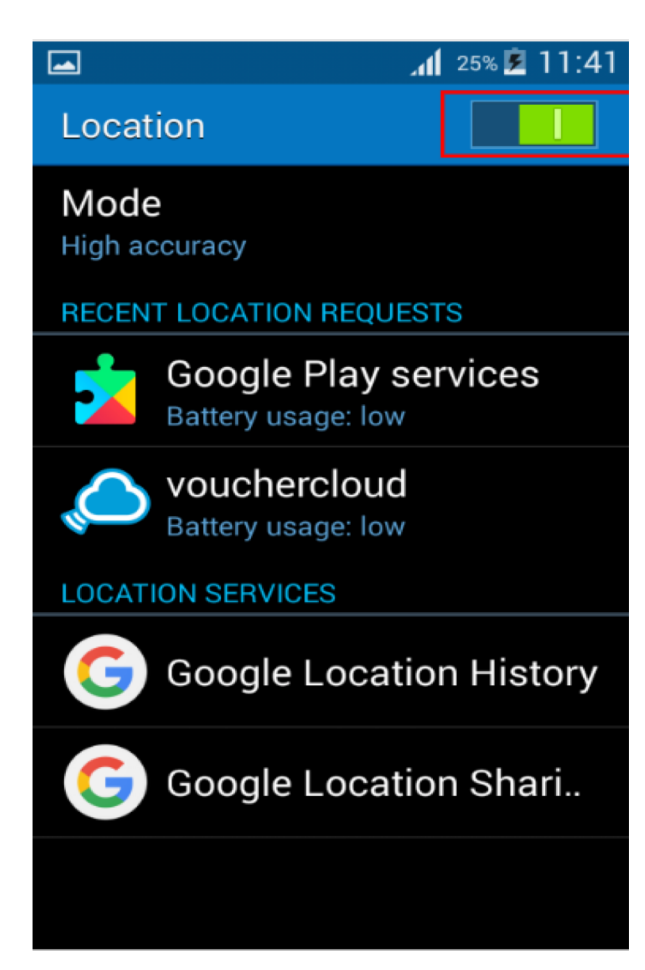

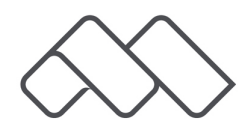

#### **13. Mobile data & Location Settings Enabled**

- Once mobile data and location has been enabled a green tick will now appear next to network and location which indicate that mobile data and location has been enabled.
- When you synchronise the application again the message data synchronise should now appear at the bottom of your screen.

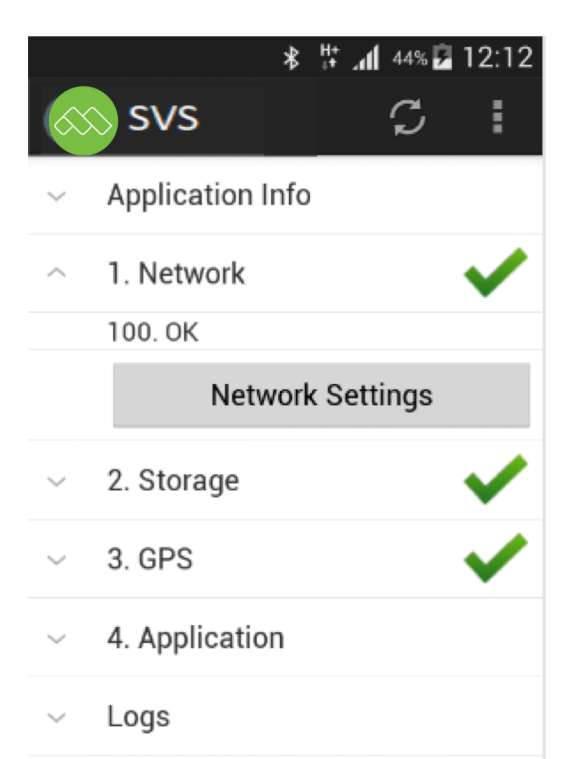

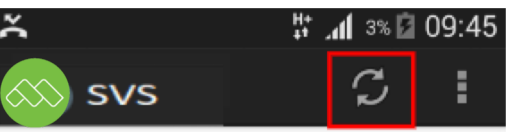

#### **NDoH Stock Visibility Solution**

Facility: Training Facility 2\_Tanswill

Please check:

- · 'Mobile Data' setting is on
- · 'Location' setting is on
- $\cdot$  Synchronise ( $\circlearrowright$ ) top right, when you open the app
- The ( $\circlearrowright$ ) arrows will turn green when synchronisation is successful
- · Select 'Update' when an update is available
- · If an error message occur. completely exit the app and start again

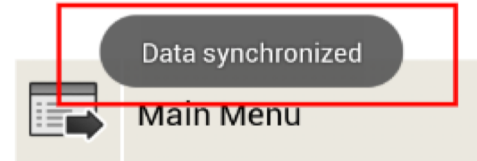

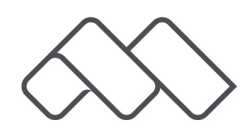